# WW13 - Renovation of Abandoned Cranberry Bogs Application

MassDEP Bureau of Water Resources, Wetlands & Waterways

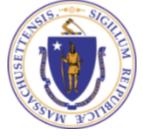

#### Overview

- This presentation is to assist in completing a new WW13 Renovation of Abandoned Cranberry Bogs Application
- Use the WW13 application to allow the Department to review proposed renovation of abandoned cranberry bogs.
- All persons who propose to renovate an eligible abandoned cranberry bog for the purpose of commercially raising cranberries must submit a WW 13 application to the MassDEP Regional Office responsible for the community in which the cranberry bog is located.
- This presentation will take you screen by screen through the ePLACE online permitting application process

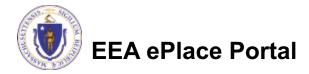

### **General Navigation**

- ☐ Always Click Continue Application > to move to the next page.
- Do NOT use the Browser Back Button as this will take you out of the system
- Any field with a red asterisk (\*)is required before you can move off the page.
- Click Sove and resume later to save your work and resume at a later time.
- Click on the tool tips where applicable to get more details.
- Suggested preferred browsers are Chrome and Microsoft Edge

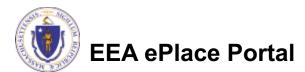

### How to Apply

#### First time users:

□ Click or type this address on your browser:

https://eplace.eea.mass.g ov/citizenaccess

- ☐ Follow the prompts to create a new user account
- Log into your account in EEA ePlace using your username/password

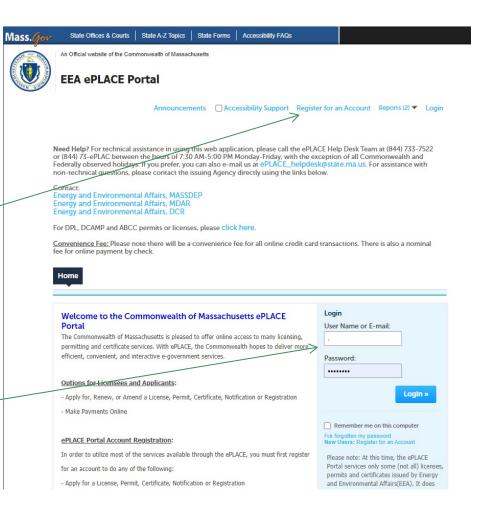

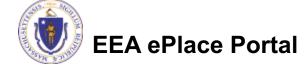

#### File an Online Application

Click here to start

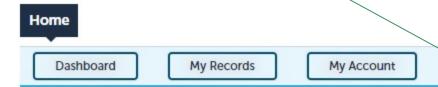

#### Welcome TEST TESTING

You are now logged in to the Commonwealth's EEA ePlace Portal.

#### What would you like to do?

- New License, Permit, Certificate, Notification or Registration Click Here
- Renew License, Permit, Certificate or Registration (select "My Records" above)
- Amend License, Permit, Certificate or Registration (select "My Records" above)

Please note: At this time, the EEA ePLACE Portal services only some (not all) licenses, permits, certificates and Registrations issued by Energy and Environmental Affairs(EEA). It does not service any other type of license or permit that is issued or approved by the Commonwealth or any of its agencies or municipalities. This Portal will not service any federal licenses or permits.

File an Online Application

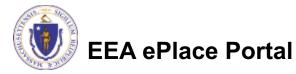

### File an Online Application

- Read and accept the Terms and Conditions
- Click the checkbox and click "Continue"

File an Online Application

#### Online Applications and Record Authorization Form

Welcome to the Commonwealth of Massachusetts eLicensing and ePermitting portal. In order to continue, you must review and accept the terms outlined as set forth below. Click the "Continue" button in order to proceed with the online submission process.

In order to perform licensing and permitting transactions online, you were required to register for the eLicensing and ePermitting Portal. All registered users of the eLicensing and ePermitting Portal are required to agree to the following:

 Use of the Commonwealth of Massachusetts eLicensing and ePermitting Portal is subject to federal and state laws, which may be amended from time to time, including laws governing unauthorized access to computer systems. Online inquiries and transactions create electronic records that in some instances might

✓ I have read and accepted the above terms.

Continue »

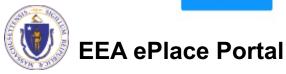

### Apply for a WP13 Application

- □ Click on "Apply for a DEP Authorization-401 Water Quality Certification (WW) to expand the list of applications
- You can also search for the application on the search bar field

#### Commonwealth of Massachusetts EEA ePLACE (ePermitting) Online Services

#### New Applicants

The Commonwealth of Massachusetts EEA ePLACE (ePermitting) portal provides the ability to file applications for licenses, permits, certificates, notifications and registrations. From the listing below, please click on the appropriate link to expand the options, select the service that you would like to use and click the continue button.

#### **Existing Applicants:**

Click Home and use the "My Records" tab to renew or amend a license, permit, certification or registration. If they are not listed under the "My Records" tab, please select the "Link your account" option found in section below. You will be prompted for a "record identification code" and "authorization code." from the Account Link notification you received. If you have not received a notification letter, please contact the ePLACE Help Desk Team at (844) 733-7522 or (844) 73-ePLACE between the hours of 7:30 AM - 5:00 PM Monday-Friday.

For easier and quicker way to find your application from the list below, Use Search Bar. Type in the name of your application or a keyword in the search field and click search for results.

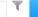

#### Search

- Apply for a DCR Authorization Construction and Vehicle Access Permits
- Apply for a DCR Authorization Special Use Permits
- Apply for a DEP Authorization Air Quality (AQ)
- Apply for a DEP Authorization Drinking Water (DW)
- Apply for a DEP Authorization Hazardous Waste (HW)
- Apply for a DEP Authorization NPDES (WM)
- Apply for a DEP Authorization Solid Waste (SW)
- Apply for a DEP Authorization Watershed Management (WM)
- Apply for a DEP Authorization Waterways Chapter 91 (WW)
- Apply for a DEP Authorization 401 Water Quality Certification (WW)
- Apply for a DEP Authorization water Pollution wastewater (WP)
- Apply for a DEP Authorization Water Pollution Residuals (WP)
- Apply for a DEP Authorization Toxic Use Reduction (TUR)
- Apply for a MDAR Authorization
- Apply for an EEA General Request

Continue

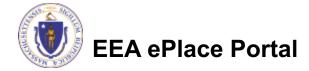

### Apply for a WP13 Application

- Select "WW13 Renovation of
  Abandoned
  Cranberry Bogs
  Application" and
  click continue at the
  bottom of the page to
  start your application
- Apply for a DCR Authorization Construction and Vehicle Access Permits
- Apply for a DCR Authorization Special Use Permits
- Apply for a DEP Authorization Air Quality (AQ)
- Apply for a DEP Authorization Drinking Water (DW)
- Apply for a DEP Authorization Hazardous Waste (HW)
- Apply for a DEP Authorization NPDES (WM)
- Apply for a DEP Authorization Solid Waste (SW)
- Apply for a DEP Authorization Watershed Management (WM)
- Apply for a DEP Authorization Waterways Chapter 91 (WW)
- ▼ Apply for a DEP Authorization 401 Water Quality Certification (WW)
  - O WW07 401 Major Dredging (5000 cubic yards or greater) Project Application
  - WW08 401 Minor Dredging (less than 5000 cubic yards) Project Application
  - O WW10 401 Major Fill and Excavation Project Application
  - WW11 401 Minor Fill and Excavation Project Application
  - WW13 Renovation of Abandoned Cranberry Bogs Application
- Apply for a DEP Authorization Water Pollution Wastewater (WP)
- Apply for a DEP Authorization Water Pollution Residuals (WP)
- Apply for a DEP Authorization Toxic Use Reduction (TUR)
- Apply for a MDAR Authorization
- Apply for an EEA General Request

Continue »

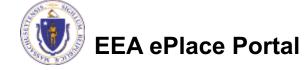

### Contact Information: Important NOTE

- There are three contact sections in the next screen:
  - **Permittee**: the person or signatory authority responsible for signing and accepting all conditions of the Permit
    - ☐ If you are the Permittee, click "Add New" button and select the checkbox "Use Login Information"
    - ☐ If you are not the Permittee you have the option to Add New and enter all the Permittee Information or if the Permittee has an EEA ePlace account, then you have the option to look them up under "Look Up" option
  - **Permittee Company**: here enter the company information the Permittee is affiliated with, if applicable.
  - Application Contributors: use this section if multiple users will be coordinating in the preparation of this application
    - ☐ If you are unable to find the correct contributor, click on the "Save and resume later" button. Advise the contributor to create an account in the EEA ePLACE Portal and then resume the application.

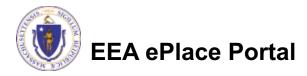

#### **Step 1: Contact Information**

- Add Permittee, please read the section instructions and add accordingly
- Add Permittee Company, if applicable
- Look Up "Application Contributors", if applicable
- Click "Continue Application" to proceed

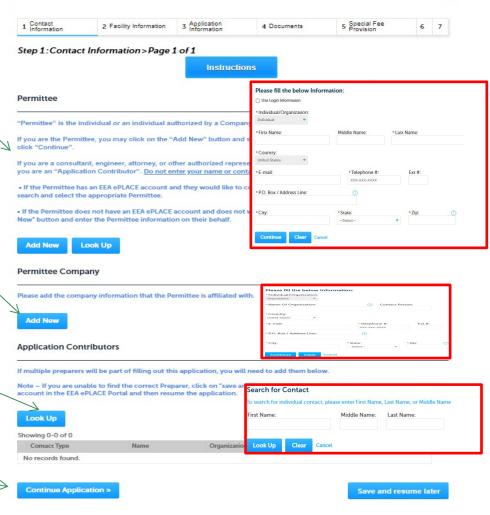

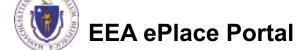

**DEP Applications** 

### Step 2: Property Information

EEA ePlace Portal

Add your Property Step 2: Property Information > Page 1 of 1 information Instructions \* indicates a required field. Please read the **Property Location** If the property location does not have a traditional physical address, please enter Street Number as "0" Street Name as instructions on how "N/A" and enter the latitude and longitude coordinates. To find the latitude and longitude information, type in your address on Search Google Maps - Right click on your location pin and select "What's here?" to add your The information will be displayed at the bottom of your page. The format should be in decimal degrees (i.e. Latitude XX.XXXXXX Longitude XX.XXXXXX) Please do not include the "-" sign with the longitude. property Property Name: Click "Continue \* Street # \*Street Name: Street Name 2 Application" to \* City: \* State: proceed Latitude 3 Longitude\* Continue Application » Save and resume later

11

### Step 3: Application Information

- Add any additional information that might help the agency with the review of this application
- Click "Continue Application" to proceed

| 1 Contact<br>Information | 2 Property<br>Information | 3 Application Information |              | 5 Special Fee<br>Provision |           |        |
|--------------------------|---------------------------|---------------------------|--------------|----------------------------|-----------|--------|
| step 3:Applica           | tion Information>         |                           |              |                            |           |        |
|                          |                           | Instruction               | ons          |                            |           | 101201 |
| Application Info         | rmation                   |                           |              | * indicates                | a require | d fie  |
|                          |                           |                           |              |                            |           |        |
|                          | 3.5                       |                           | ***          |                            |           |        |
| Please enter additio     | nal information that may  | seem pertinent to your    | application. |                            |           |        |
|                          |                           | seem pertinent to your    | application. |                            |           |        |
|                          |                           | seem pertinent to your    | application. |                            |           |        |
| Please enter addition    |                           | seem pertinent to your    |              |                            |           |        |
|                          |                           | seem pertinent to your    | application. |                            |           |        |

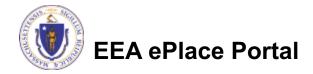

#### Step 4: Document

- Upload all required documents for your application
  - ☐ The required documents will be listed on the table
- □ To begin attaching documents, click "Browse"

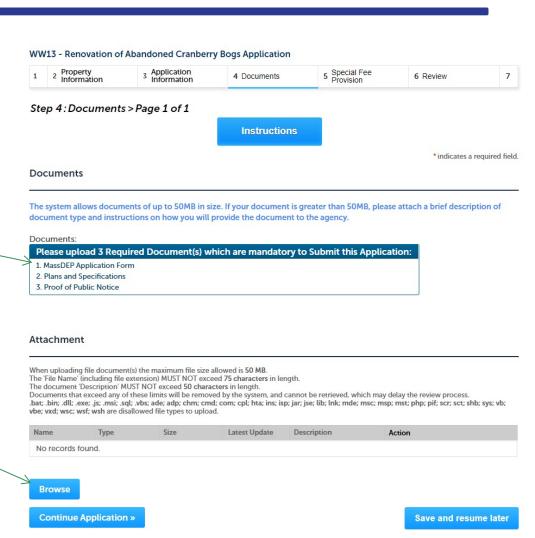

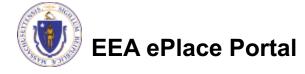

# Step 4: Documents (Attaching)

- □ A "File Upload" window opens
- Click "Browse"
- □ Choose the file(s) you want to attach.
- When all files reach 100%, click "Continue"

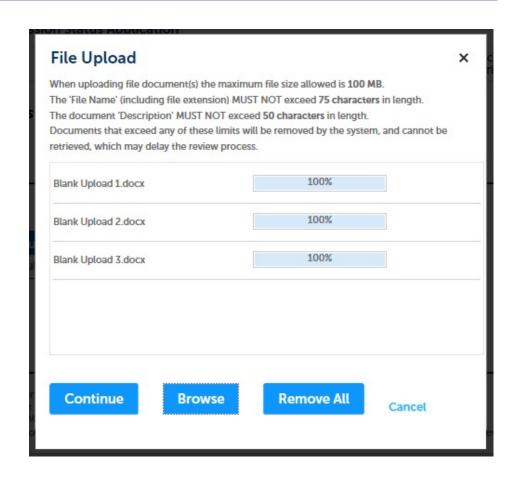

### Step 4: Documents (Attaching)

Select the document Blank Upload 1.docx 100% \*Description (Maximum 50 characters): A maximum of 50 characters type Provide a description of \*Type: --Select-each document that you Blank Upload 2.docx 100% uploaded Description (Maximum 50 characters): A maximum of 50 characters Click "Browse" to add \*Type: more documents -- Select--Blank Upload 3.docx When all documents are Description (Maximum 50 characters): A maximum of 50 characters. uploaded and described, click "Save" Remove All Continue Application × Save and resume later

#### Step 4: Documents (Attaching)

- You should see a message that you have successfully attached documents
- Review the list of attached documents
- When ready, click on "Continue Application" to proceed

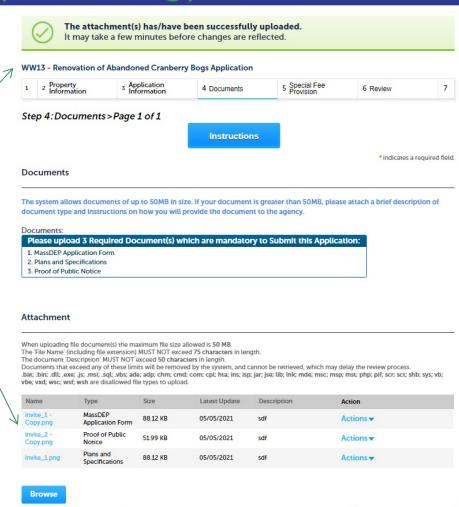

Save and resume later

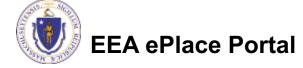

Continue Application »

#### Step 5: Special Fee Provision

- □ If Special Fee Provision is applicable, check the appropriate box and provide requested information
- Click "Continue Application" to proceed

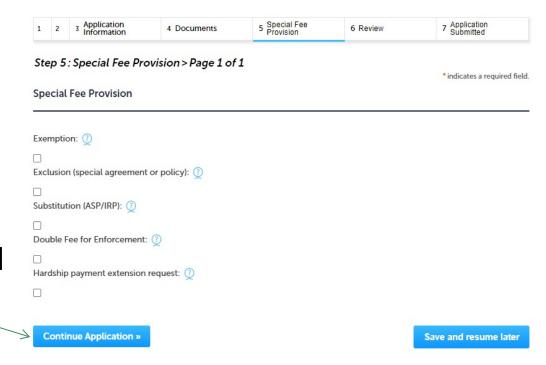

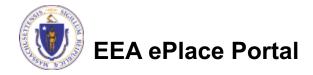

### Step 6: Review

- □ The entire application is shown on a single page for your review
- □ If you note something you want to change, click "Edit Application"
- Otherwise, continue to the bottom of the page

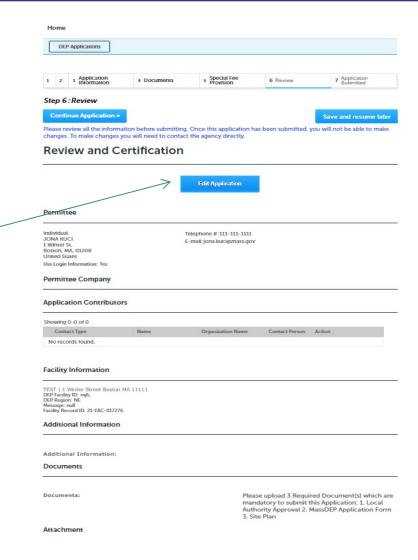

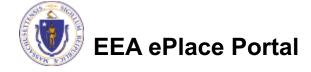

#### Step 6: Review

- Read the Certification Statement
- □ Click the check the box to complete your certification
- □ Click on "Continue Application" to proceed with the submittal of your application

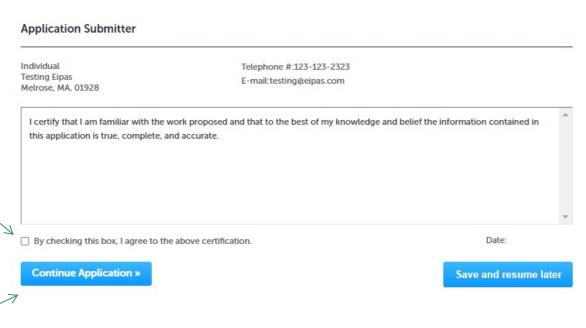

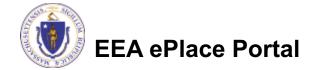

### Step 7: Pay Fees

- Both online payment and pay by mail are available
- Online payment will require a service charge
- □ Click the appropriate box to continue

#### WW13 - Renovation of Abandoned Cranberry Bogs Application

| 1 2 3 4 Documents 5 Special Fee Provision 6 Review 7 Pay Fees 8 App | plication<br>bmitted |
|---------------------------------------------------------------------|----------------------|
|---------------------------------------------------------------------|----------------------|

#### Step 7: Pay Fees

Listed below is the fee for the authorization that you are applying for. The following screen will display your total fees.

Payment may be made by electronic check or credit card for a nominal processing fee. The electronic check fee is \$0.35 per transaction. Credit card payments are 2.35% per transaction. Clicking on the PAY ONLINE button will bring you to the secure online payments portal. Once you have made payment, you will be returned to your application for submittal.

Payment may also be made by mail. However, review of your permit will not begin until payment is received. By clicking on the Pay by Mail button, you will have submitted your application. You will receive a notification email with the location and address to send your payment. That information is also available in the instructions for this authorization.

#### **Application Fees**

| Fees                  | Amount   |
|-----------------------|----------|
| WW13 Application Fees | \$785.00 |
| Total Fees            | \$785.00 |

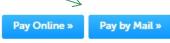

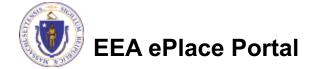

### Pay Online

- □ If you choose "Pay Online", you will be brought to this screen
  - □ Provide all payment and billing information
  - □Accept the terms and conditions and click submit
- You will be e-mailed a receipt

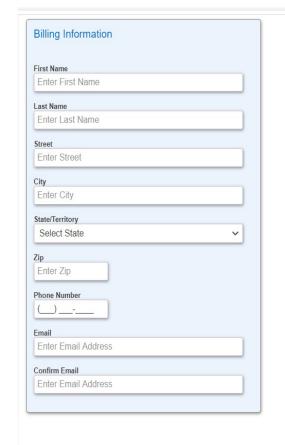

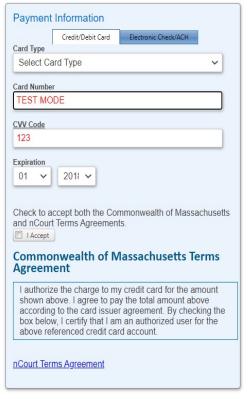

Back

Please Verify above information before the Submit Payment Button is pressed. Do not click Submit Payment button more than one time.

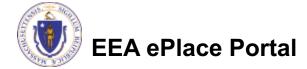

### Pay by Mail

- If you choose "Pay by mail"
  - □Check your email for instructions
- Your application will not be reviewed until payment is received

**To Pay Online:** If you have paid online by credit or ACH you will receive an additional notification from the epayment vendor that your payment is complete. Review of your application will begin. That notification will include a Reference ID # for your records.

**To Pay by Mail:** If you choose to "Pay by Mail", please make your payment in the form of a check or money order made payable to the Commonwealth of Massachusetts. Do not send cash. You must include your Record Number 21-WW13-0005-APP on the check or money order that must be sent to the address below.

Department of Environmental Protection PO Box 4062 Boston, MA 02211

Review of your application will not begin until after your payment has been received and processed.

### Step 8: Submission Successful!

- When you submit your application, you will receive a Record ID so you can track the status of your application online
- Upon submission of your application please make sure to check your email for system notifications

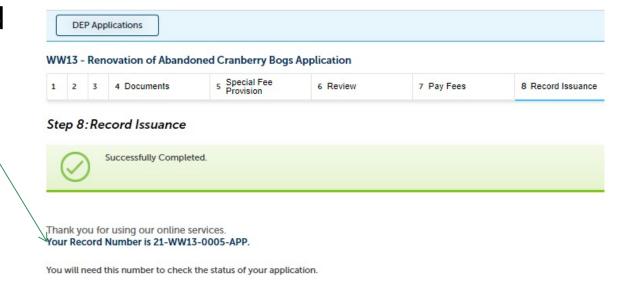

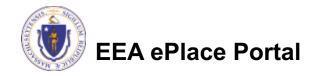

# To check the status of an application

- Log on to EEA ePlace portal
  - https://eplace.eea.mass .gov/citizenaccess
- Go to your "My Records" page to see and/or track the status of an application

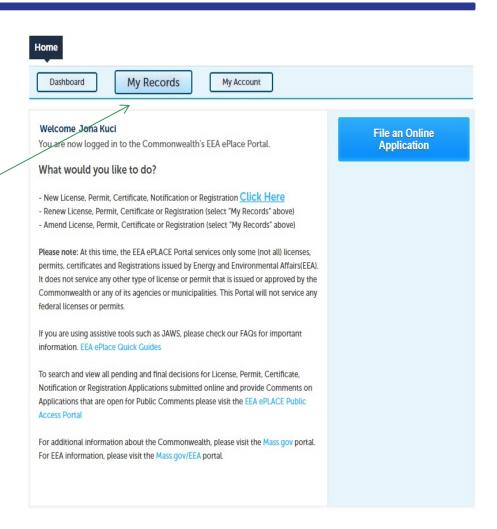

#### Questions?

#### For technical assistance:

- ▶ Contact the ePlace Help Desk Team at (844) 733-7522
- Or send an email to: <u>ePLACE\_helpdesk@state.ma.us</u>

For business related questions, please visit the link below:

WW 13: Renovation of Abandoned Commercial Cranberry Bogs | Mass.gov

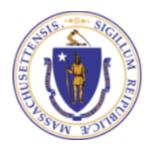

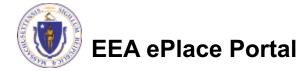